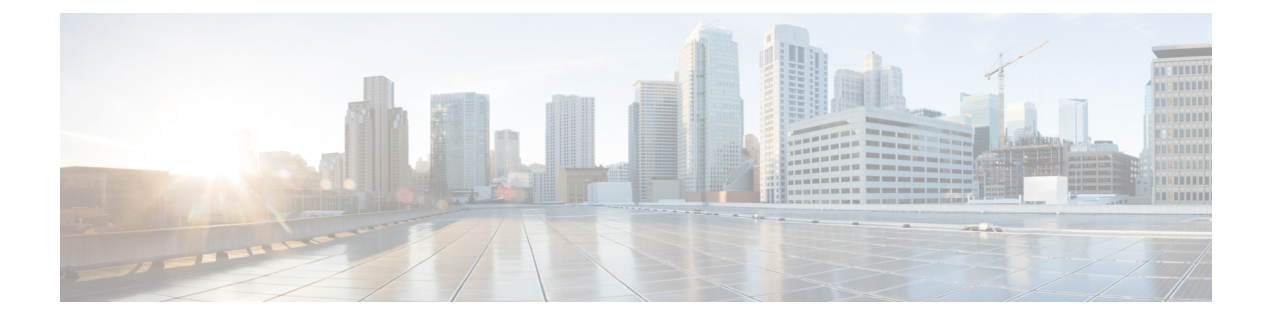

# **WLAN** ごとのクライアント カウントの設定

- WLAN ごとのクライアント [カウントの設定に関する制約事項](#page-0-0), 1 ページ
- WLAN ごとのクライアント [カウントの設定について](#page-1-0), 2 ページ
- WLAN [ごとのクライアント](#page-1-1) カウントの設定 (GUI), 2 ページ
- WLAN ごとの最大クライアント数の設定 (CLI), 2 ページ
- WLAN ごとの各 AP [無線に対する最大クライアント数の設定\(](#page-2-0)GUI), 3 ページ
- WLAN ごとの各 AP 無線に対する最大クライアント数の設定 (CLI), 3 ページ
- クライアントの認証解除 (CLI), 3 ページ

## <span id="page-0-0"></span>**WLAN** ごとのクライアント カウントの設定に関する制約 事項

- FlexConnect ローカル認証が使用されている場合は、WLAN ごとのクライアントの最大数の 機能がサポートされません。
- WLAN ごとのクライアントの最大数機能は、接続モードのアクセス ポイントでのみサポー トされます。
- WLAN が接続クライアントの最大数の制限に達しているか、AP 無線および新しいクライア ントが WLAN に参加しようとしている場合、クライアントは既存のクライアントが切断さ れるまで WLAN に接続できません。
- ローミング クライアントは新しいクライアントと見なされます。 クライアントの接続数の 最大制限に到達している WLAN に対して新しいクライアントは、既存のクライアントが切 断されたときにのみ接続できます。

(注)

サポートされているクライアント数の詳細については、controllerの製品データシートを参照し てください。

### <span id="page-1-0"></span>**WLAN** ごとのクライアント カウントの設定について

WLAN に接続できるクライアントの数に制限を設定できます。これは、controllerに接続できるク ライアントの数に制限があるシナリオで役立ちます。 たとえば、controllerが WLAN 上の最大 256 個のクライアントに対応でき、これらのクライアントが企業ユーザ(従業員)およびゲスト ユー ザ間で共有される場合について考えます。 特定の WLAN にアクセス可能なゲスト クライアント の数に制限を設定できます。WLANごとに設定できるクライアントの数は、使用しているプラッ トフォームによって異なります。

### <span id="page-1-1"></span>**WLAN** ごとのクライアント カウントの設定(**GUI**)

- ステップ **1** [WLANs] を選択して、[WLANs] ページを開きます。
- ステップ **2** クライアント数を制限する WLAN の ID 番号をクリックします。 [WLANs > Edit] ページが表示されます。
- ステップ **3** [Advanced] タブをクリックします。
- ステップ **4** [Maximum Allowed Clients] テキスト ボックスに許可されるクライアントの最大数を入力します。
- ステップ **5** [Apply] をクリックします。
- <span id="page-1-2"></span>ステップ **6** [Save Configuration] をクリックします。

### **WLAN** ごとの最大クライアント数の設定(**CLI**)

ステップ **1** 次のコマンドを入力して、最大クライアント数を設定する WLAN ID を確認します。 **show wlan summary**

リストから WLAN ID を取得します。

ステップ **2** 次のコマンドを入力して、WLAN ごとの最大クライアント数を設定します。 **config wlan max-associated-clients** *max-clients wlan-id*

## <span id="page-2-0"></span>**WLAN** ごとの各 **AP** 無線に対する最大クライアント数の設 定(**GUI**)

- ステップ **1** [WLANs] を選択して、[WLANs] ページを開きます。
- ステップ **2** クライアント数を制限する WLAN の ID 番号をクリックします。 [WLANs > Edit] ページが表示されます。
- ステップ **3** [Advanced] タブで、アクセス ポイント無線あたり使用できるクライアントの最大数を [Maximum Allowed Clients Per AP Radio] テキスト ボックスに入力します。 最大 200 のクライアントを設定できます。
- <span id="page-2-1"></span>ステップ **4** [Apply] をクリックします。

## **WLAN** ごとの各 **AP** 無線に対する最大クライアント数の設 定(**CLI**)

ステップ **1** 次のコマンドを入力して、無線ごとの最大クライアント数を設定する WLAN ID を確認します。 **show wlan summary**

リストから WLAN ID を取得します。

- ステップ **2** 次のコマンドを入力して、WLAN ごとの最大クライアント数を設定します。 **config wlan max-radio-clients** *client\_count* 最大 200 のクライアントを設定できます。
- <span id="page-2-2"></span>ステップ **3 show 802.11a** コマンドを入力して、設定されたアソシエートされるクライアントの最大数を表示します。

#### クライアントの認証解除(**CLI**)

コントローラを使用して、ユーザ名、IP アドレス、または MAC アドレスに基づいてクライアン トを認証解除できます。同じユーザ名を持つ複数のクライアントセッションがある場合、ユーザ 名に基づいてすべてのクライアントセッションを認証解除できます。異なるインターフェイスに わたって重複した IP アドレスがある場合、MAC アドレスを使用してクライアントを認証解除で きます。

T

(注) コントローラ GUI を使用してクライアントを認証解除することはできません。

• **config client deauthenticate** {*mac-addr* | *ipv4-addr* | *ipv6-addr* | *user-name*}